# **Student Guide – A quick start reference to SONIA Online for Students**

### **Where do I access SONIA Online?**

To access SONIA you will need a web (internet) browser e.g. Chrome, Firefox, Internet Explorer and internet access.

You can access SONIA Online by clicking on the link below:

<https://sonia.curtin.edu.au/SoniaOnline/Default.aspx?ReturnUrl=%2fSoniaOnline>

To continue on to SONIA for the School of Public Health, you will need to click on the link for "Public Health"

You will then see the screen below.

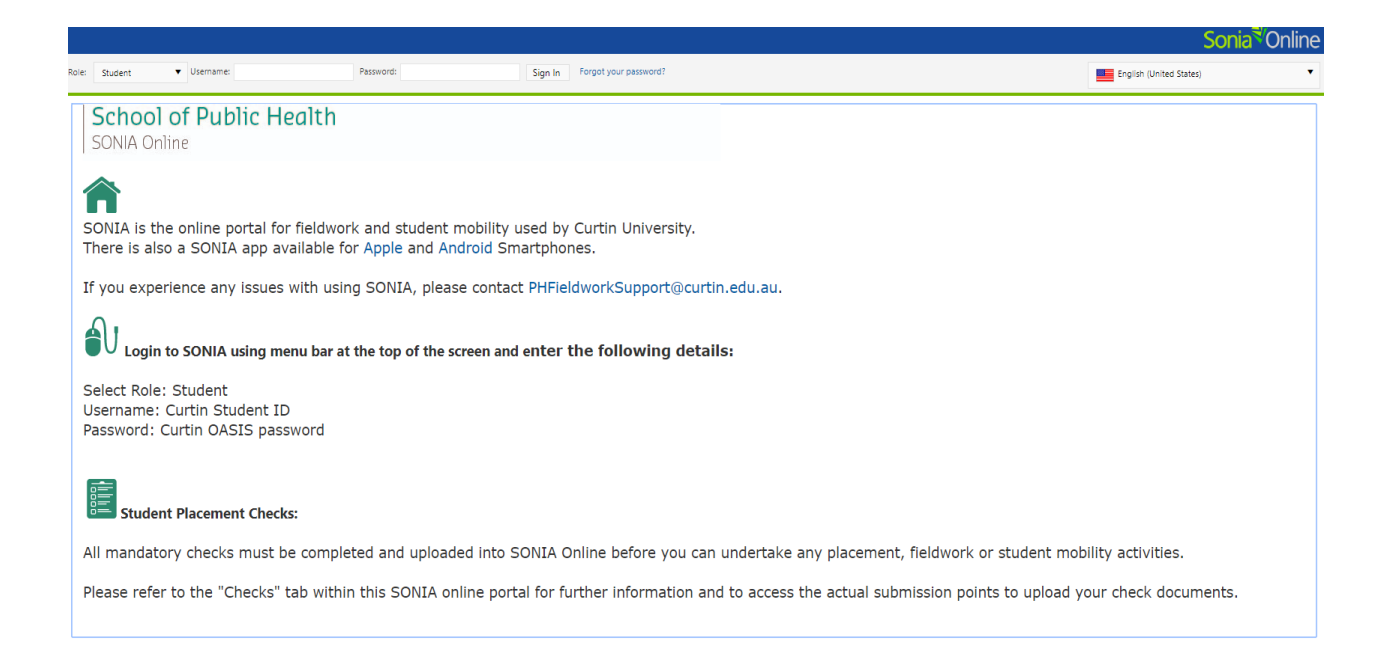

### **How do I login to SONIA?**

You will need to login using the following details:

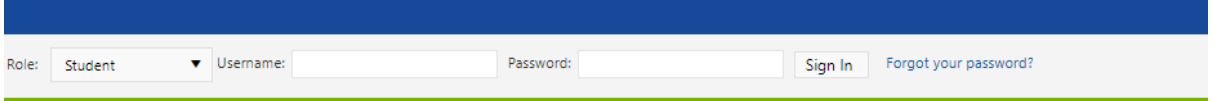

Role: Student (select from drop down menu)

Username: Curtin Student ID Number

Password: Your Curtin Student OASIS password

## **What sections of SONIA are relevant for the School of Public Health?**

Once you have logged in, you can navigate through SONIA online by clicking on the tabs at the top of the screen. A brief explanation of relevant tabs are outlined below.

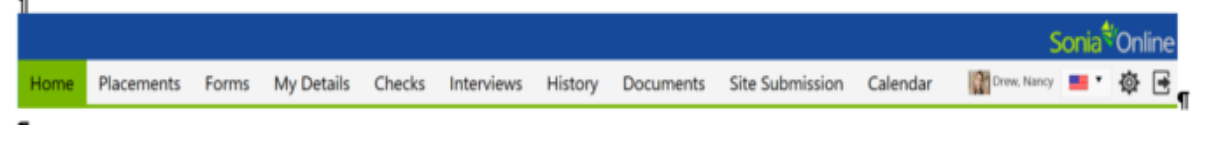

## **Placements Tab:**

This is a listing of the placement groups to which you belong. Placement Groups are normally identified by unit code and title (e.g. PUBH3002 Professional Practice in Public Health), but there are some placement groups that are identified by course (e.g. MG-DIETS 2<sup>nd</sup> Year).

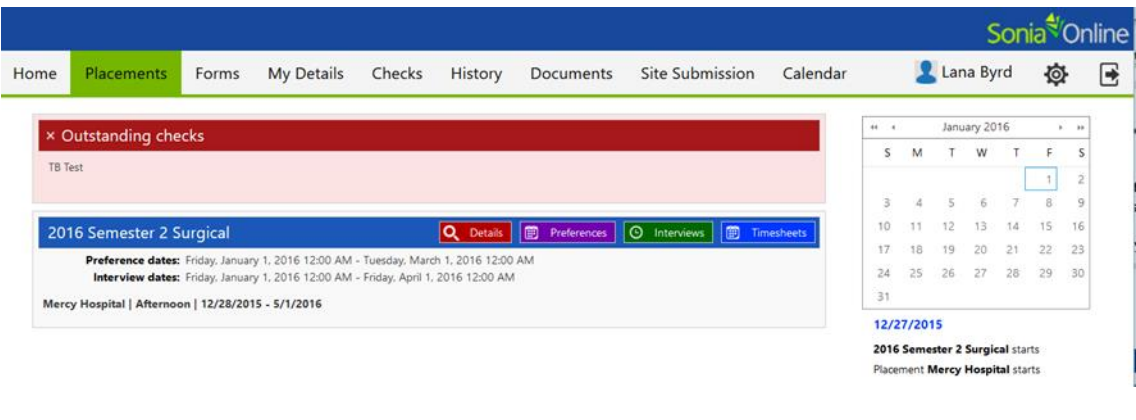

Against each placement group will be a red details button.

Clicking on this will give you more information about the unit, your placement details, assessment instructions (where applicable) and other documents and links that are relevant to your placement.

Q Details

If you have any outstanding mandatory checks, they will appear in the red shaded area at the top of the screen. Please read this information carefully as failing to submit your mandatory check requirements may prevent you from being allocated to/attending your placement. More information on checks will be provided further in this document.

Depending on the requirements of your unit/placement, you may be asked to:

- **Self-allocate** to a placement this is where you choose which site/date/time you wish to complete your placement.
- **Indicate preference rankings** this is where you indicate your preferred placement sites (in order of preference). You can re-order placement sites by dragging and dropping them into place within the grey "Selected Preferences" box. Once you click on "Save" you will submit your preferences to your Fieldwork/Unit Coordinator, who will then review this and allocate you to a placement. You can click on the balloon icon to add any comments (e.g. reason for choosing site).
- **Complete a form** see information about the Forms tab below.

## **Forms Tab**

If a form has been assigned to you, the name of the form will show on a blue horizontal bar. Click the red 'Edit' button at the right end of the blue bar to complete the form. There will also be a deadline specified for when the form must be submitted.

If the form has not specifically been assigned to you, but the Fieldwork Support Team have said the form could be completed at any time, you can choose the "Form Self Selection" dropdown and click 'Add'. It would then appear with the assigned forms.

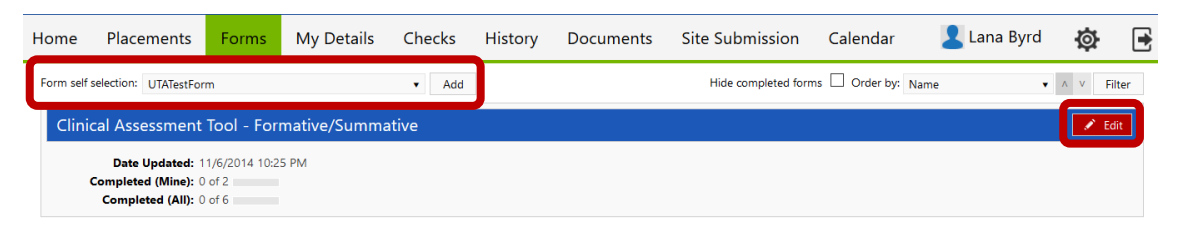

If a form has been Saved but not Submitted, simply click the 'Edit' button again to continue. Upon clicking 'Submit', the screen will look like it has a white screen on it for a few seconds – this means the form is saving. **Before closing the form**, confirm the Submit was processed by scrolling down to where you hit Submit to see "Form actioned by [your name] on [date] at [time] in green text. If a required field was not answered, it will be indicated in red text below the 'Save Draft' button.

**NOTE: You will see two buttons at the bottom of each form:**

**"Save Draft" means you can save your work and come back to edit this form.**

**"Submit" is the button to the right of "Save Draft. Click this when you have completed the form.**

## **My Details Tab**

If there are any changes to your details e.g. address, contact phone numbers – please update your student record by contacting Curtin Student Central or updating via your Student OASIS portal. It is not necessary to update the My Details Tab in SONIA Online as the School of Public Health uses the information in Student One as the most accurate record.

### **Checks Tab**

This is a listing of mandatory health and/or legal checks that you must complete before you can undertake any fieldwork/placement or student mobility activities. Mandatory checks will be highlighted in red or marked with an asterix. The checks tab will have further instructions on how to upload your documents.

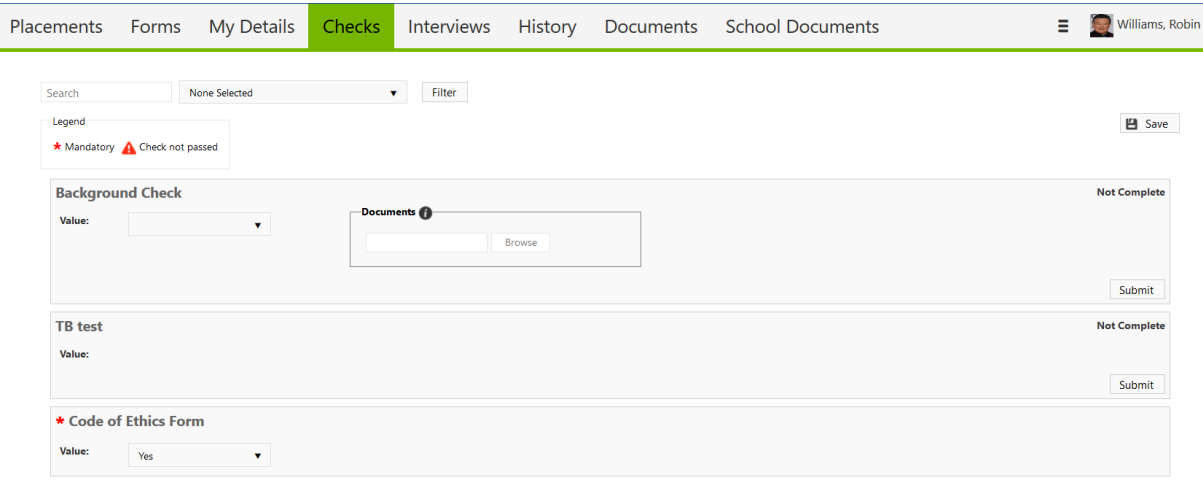

#### **History**

This tab will show information about placements/fieldwork/student mobility activities that you have completed in the past.

### **School Documents Tab**

This tab has all form templates and information links relevant for students.

Students can download the templates or links by clicking on the document name as per examples below:

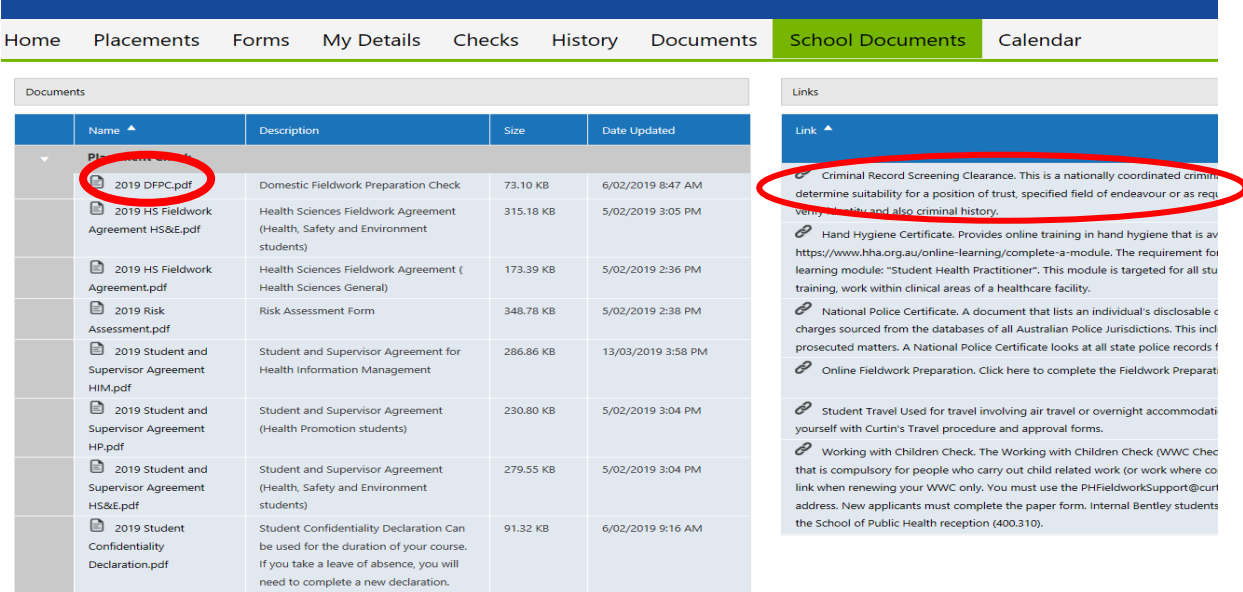